# **OPTIMIZACIÓN A LA SEGURIDAD AL SISTEMA OPERATIVO GNU LINUX MEDIANTE NETHSERVER**

Darío Andrés Acosta Daza [daacostad@unadvirtual.edu.co](mailto:daacostad@unadvirtual.edu.co) Andrés Giovanny Pardo Rojas [agpardoro@unadvirtual.edu.co](mailto:agpardoro@unadvirtual.edu.co) Jessica Marilin Pardo Fonseca [jmpardof@unadvirtual.edu.co](mailto:jmpardof@unadvirtual.edu.co) Edwin Alonso Carrillo Arias [eacarrilloa@unadvirtual.edu.co](mailto:eacarrilloa@unadvirtual.edu.co) Adriana del Pilar Hernández Ochoa adhernadezo@unadvirtual.edu.co

 **RESUMEN:** *Este artículo relaciona el proceso de la instalación, configuración y puesta en marcha de la distribución Nethserver en su versión 7.8-x84\_64, mostrando un desarrollo paso a paso de su instalación y configuración, seguido del despliegue de servicios como: servidor DHCP, servidor DNS y controlador de dominio, GNU. Desarrollo Linux y configuración detallada del control de acceso. El control del funcionamiento del firewall aplicando las restricciones requeridas se realiza mediante una estación de trabajo GNU/Linux, dando solución a la problemática de migración de sus sistemas operativos, servicios y seguridad de la infraestructura de red.*

 **PALABRAS CLAVE:** Cortafuegos, DHCP, DNS, Dominio, Firewall, Nethserver, Server, VPN.

# **1. INTRODUCCIÓN**

 NethServer es una distribución basada en Linux Diseñado específicamente para funcionar como un servidor modular, para proporcionar servicios como MailServer y Filter, Servidor web, software colaborativo, firewall, filtro web, IPS/IDS, VPN incluyendo una garantía del 100% de un producto perfecto. Código fuente abierto. Esta distribución se basa en las populares. Distribuciones CentOS y Red Hat Enterprise Linux, llamadas Soporte estable y actualizaciones asegurar. [2]

## **2. INSTALACIÓN DE NETHSERVER**

## **2.1 REQUISITOS MININOS DE INSTALACION**

 Cuando se requiere el proceso de instalación En entornos virtualizados como VMware Workstation Player u

Oracle VM en VirtualBox o servidor Físicamente, al menos figuran en su documentación. Se deben cumplir los requisitos mínimos oficiales, Esto puede variar dependiendo de la carga de transacciones y el tamaño de la organización implementadora, Es necesario ajustarlos proporcionalmente.[1]

Tabla 1. Requisitos Instalación Requisitos Mínimos de Instalación Procesador: 64-bit CPU (x86\_64) Memoria: 1 GB de RAM Almacenamiento: 10 GB de espacio en disco. Fuente. (Installation — NethServer 7 Final, s. f.)

## **2.2 INSTALACIÓN.**

Para el proceso de instalación se requiere descargar la imagen ISO de la página oficial de NethServer, con la versión estable se quiere realizar una configuración limpia para determinar el buen funcionamiento en la máquina virtual previamente instalada, en base a la seguridad del software.[1]

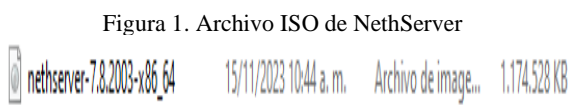

*Fuente: Propia*

 Una vez descargada la imagen Iso de NethServer, el paso a seguir es la configuración de la máquina virtual con el fin de realizar el proceso de instalación de NethServer.

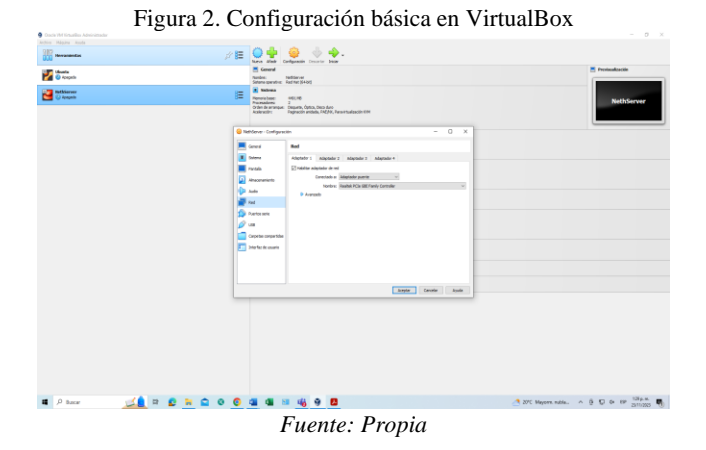

1

 Para comenzar el proceso de instalación y configuración, el instalador proporciona una guía interactiva que guía a los usuarios a través de la configuración básica, como zona horaria, idioma del teclado, partición del disco, selección de software y configuración de red. Puede inicializar el asistente. Lo más importante.

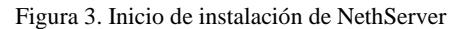

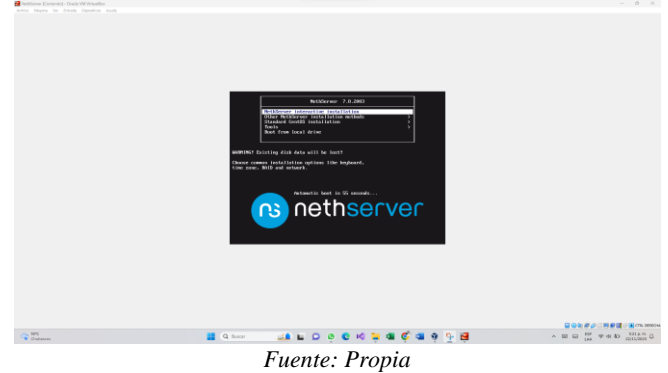

Figura 4. Configuración inicial básica de CentOS

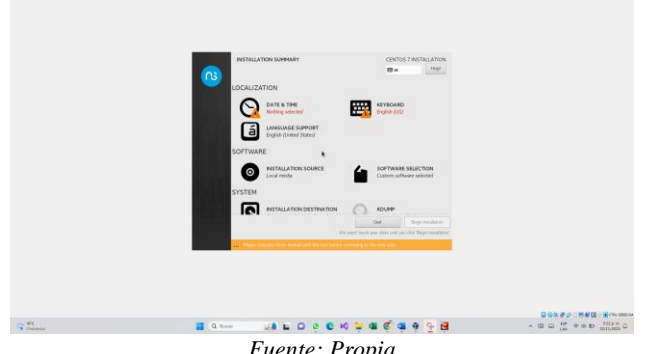

*Fuente: Propia*

 Inicialmente se establece la zona horaria que para el caso es América-Bogotá

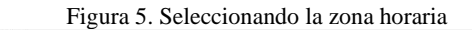

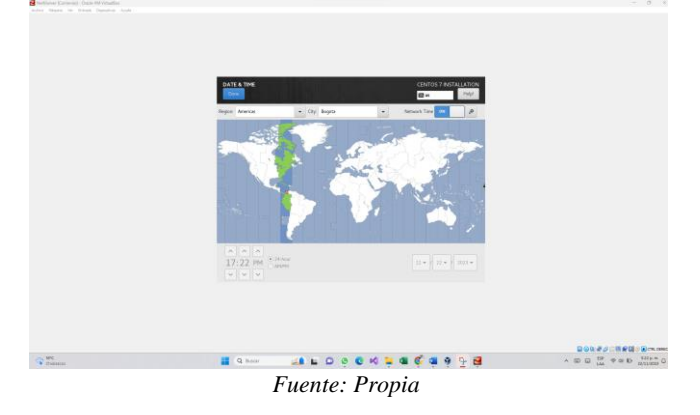

Selección de la distribución del teclado

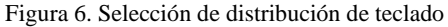

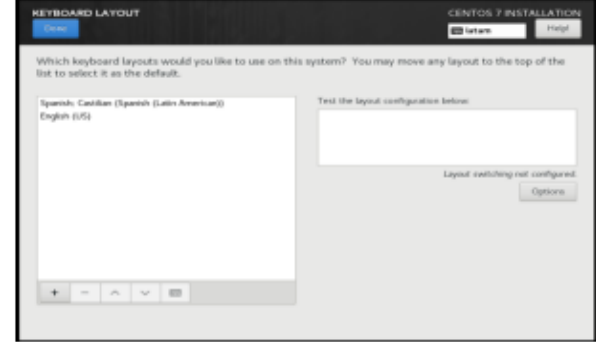

*Fuente: Propia*

 Configure la configuración de red para la tarjeta instalada habilitando primero el acceso a la red WAN, configurando tarjetas adicionales a través del panel de administración de Nethserver y finalmente asignando un nombre de host para el servidor.

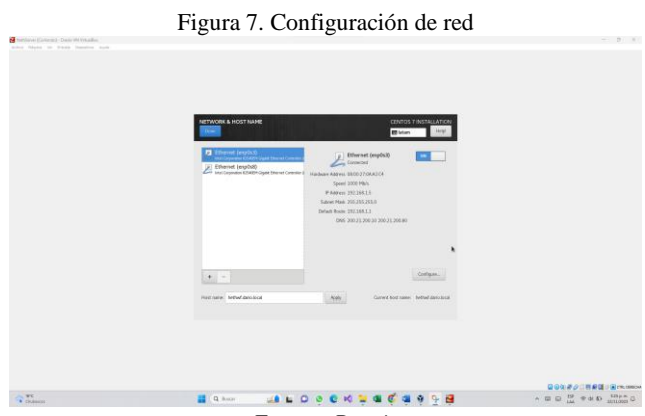

*Fuente: Propia*

 Al final de la configuración básica, el Asistente de instalación inicial y configuración adicional le permite asignar una contraseña segura al usuario raíz o agregar nuevos usuarios en una nueva ventana.

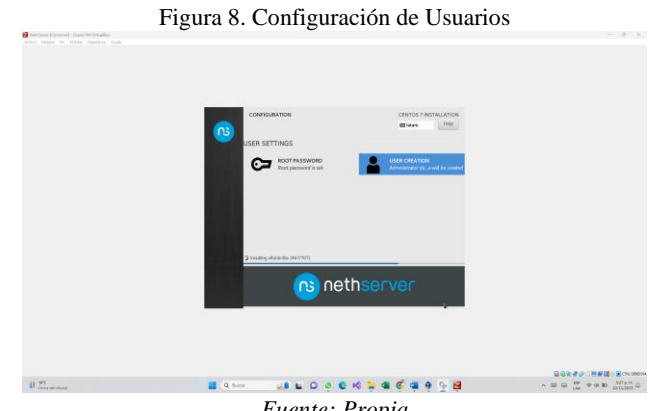

*Fuente: Propia*

 Al final del proceso de instalación, el sistema se reinicia y permite el acceso al sistema utilizando el usuario root y la contraseña definida durante el proceso de instalación.

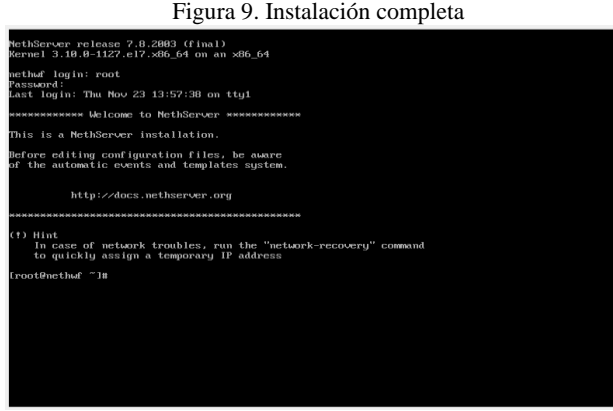

*Fuente: Propia*

 Actualización del sistema con el comando yum update, es necesario realizar la actualización para poder tener un buen funcionamiento de NethServer.

Figura 10. Actualización del sistema

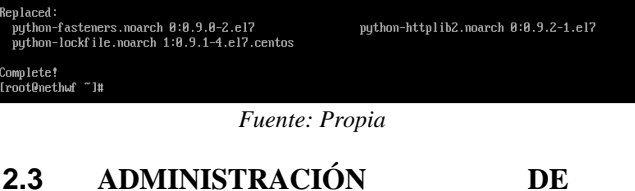

# **DASHBOAR**

 Al finalizar la instalación y actualización del sistema operativo, se requiere ingresar al entorno de administración de NethServer, para esto es necesario ingresar con el direccionamiento IP en cual en este caso e[s https://192.198.1.5:9090](https://192.198.1.5:9090/) con el puerto por defecto 9090.

Figura 11. Inicio de sesión de NethServer

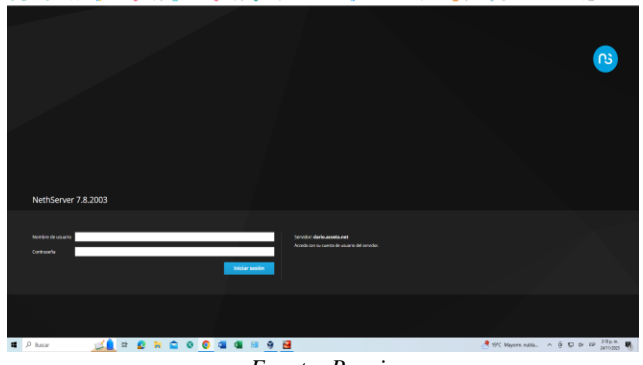

*Fuente: Propia*

Accediendo al salpicadero se nuestra información general a través de un panel de control muy intuitivo.

 Esto le permite ver el estado de su servidor con respecto al consumo de recursos y generar alertas para cualquier tipo de configuración que deba cambiarse en primer lugar. usuario.

Este panel de control también le permite reiniciar y apagar su servidor, lo que hace que sea mucho más fácil administrar su de diversas maneras.

Muestra un menú de la izquierda alternable basado en iconos que

permite el acceso a otras áreas de configuración del servidor.

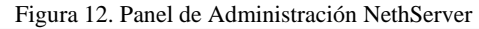

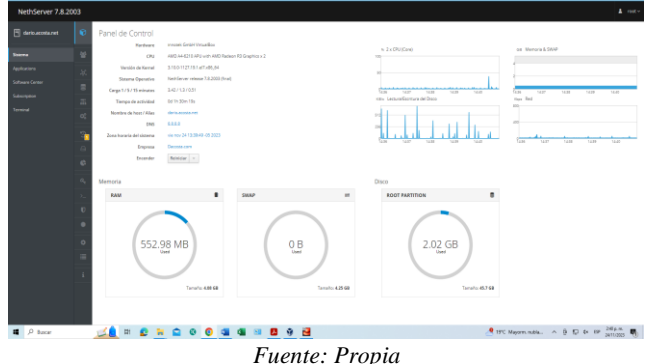

Una de las configuraciones iniciales más importantes es la definición de los adaptadores de red y las distintas zonas que NethServer puede gestionar.

Hay que considerar que cada interfaz de red tiene un rol específico que determina su comportamiento. Todos los carretes están marcados con colores. Cada rol corresponde a una zona conocida con reglas especiales de tráfico de red:

#### **Zona Verde:** Red Local LAN.

Los hosts en esta red pueden acceder a otras redes configuradas. La configuración de IP suele ser estática.

#### **Zona Azul:** Red de Invitados.

Los hosts de esta red pueden acceder a las redes naranja y roja, pero no a la red verde.

#### **Zona Naranja:** red DMZ.

Los hosts de esta red pueden acceder a la red roja, pero no a las redes azul y verde.

#### **Zona Roja:** Red WAN pública.

Los hosts en esta red solo pueden acceder al servidor (Base system — NethServer 7 Final, s. f.).

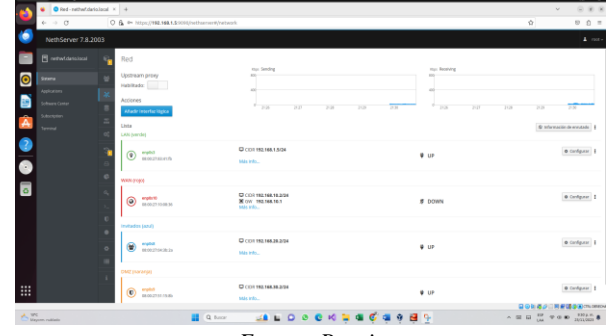

Figura 13. Configuración de zonas

*Fuente: Propia*

Figura 14. Centro de aplicaciones del sistema

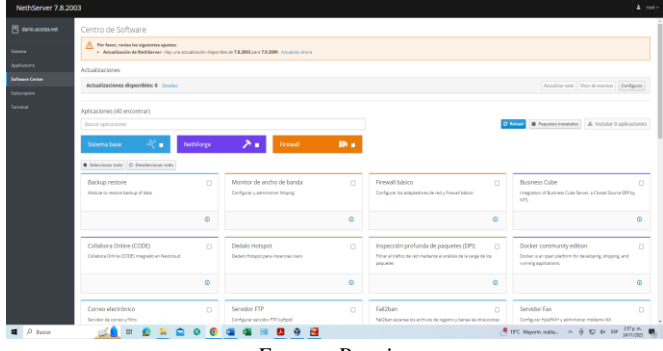

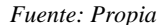

# **3. PLANTEAMIENTO Y CONTEXTUALIZACION DEL PROBLEMA A RESOLVER**

Solucionada gran parte de las problemáticas de migración de sus sistemas operativos, servicios y puesta en marcha de los sistemas de seguridad de la infraestructura de red, se entra en la fase final de la migración y puesta en marcha de los servicios solicitados.

El trabajo final que cada estudiante debe desarrollar en esta fase se orienta a la administración y control de una distribución GNU/Linux basada en Ubuntu, pero enfocada a la implementación de servicios de infraestructura IT de mayor nivel para Intranet y Extranet en instituciones complejas.

# **4. TEMÁTICA 1: DHCP SERVER, DNS SERVER Y CONTROLADOR DE DOMINIO.**

Producto esperado: Implementación y configuración detallada del acceso de una estación de trabajo GNU/Linux a través de un usuario y contraseña, así como también el registro de dicha estación en los servicios de Infraestructura IT de Nethserver.

Una vez completada la instalación y actualización del sistema operativo CentOS, acceda al panel de administración de Nethserver, al que se puede acceder desde una PC en el Área Roja (WAN) o una PC en el Área Verde (LAN) (basada en IP). La dirección configurada en ese momento. El servidor utiliza la url<https://192.168.1.5:9090/> en el puerto 9090 y utiliza el usuario root y la contraseña definidos en la instalación.

Producto previsto: Implementación y configuración detallada de una estación de trabajo GNU/Linux accesible mediante nombre de usuario y contraseña y registro de dicha estación de trabajo en el servicio de infraestructura TI de Nethserver.

Para configurar nuestro servicio DHCP en la consola, entramos en Sistema y seleccionamos Servidor DHCP.

Figura 15. Ingresar a servicio DHCP

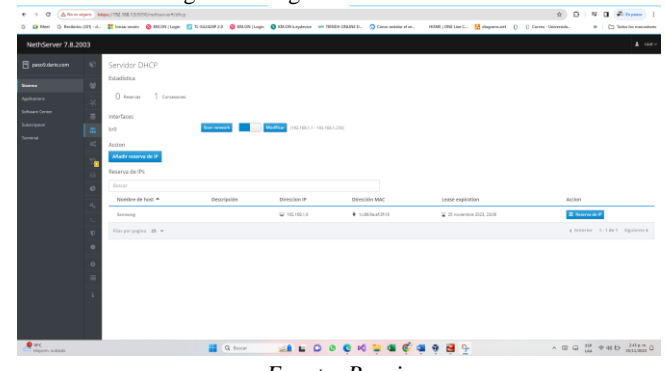

*Fuente: Propia*

 Se procede a asignar la reverla de DHCP, con un segmento de red que inicia de la IP 192.198.1.2 hasta la IP 192.168.1. 254, con la puerta de enlace IP 192.168.1.1, el dominio que se configura en la instalación de NethServer.

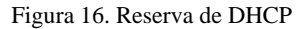

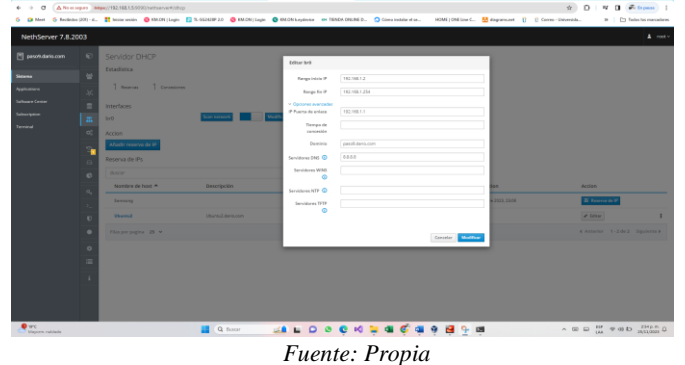

 Es necesario hacer la respectiva validación del funcionamiento del servicio de DHCP, se inicia una maquina en este caso Ubuntu y validamos dicha información desde la terminal que direccionamiento tomo por defecto según el servicio DHCP.

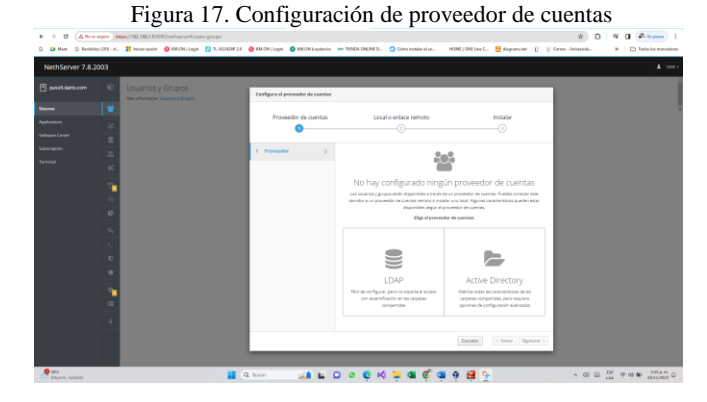

*Fuente: Propia* 

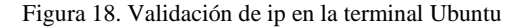

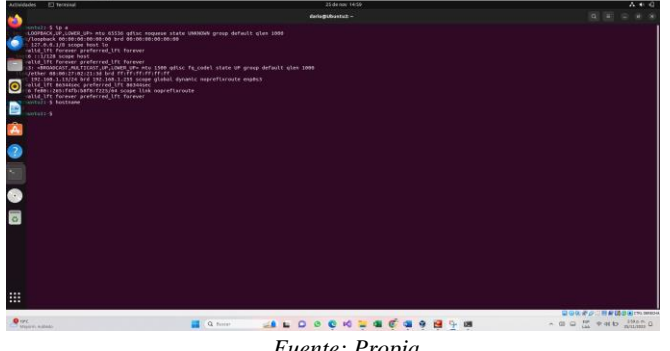

 Ahora se hará la validación desde la interfaz web. Sección NethServer Servidor DHCP compruebe que el dispositivo conectado esté la dirección está configurada en la reserva.

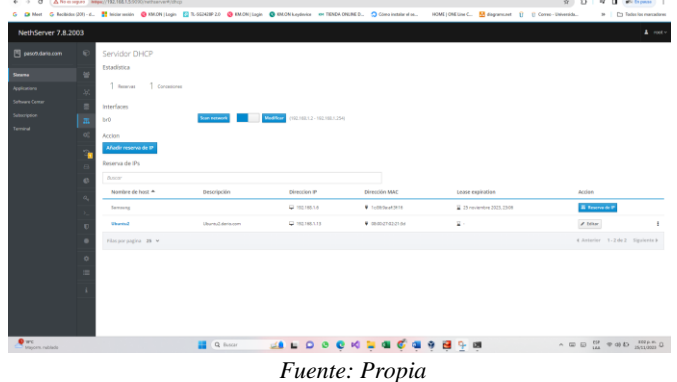

Figura 19. Validación equipo cliente

Ahora para proceder a configurar los servicios de DNS, se ingresa al menú de configuración de asignación de DNS.

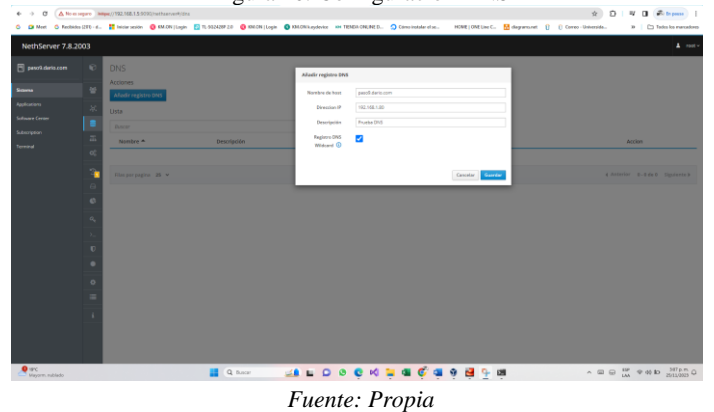

Figura 20. Configuración DNS

Haciendo clic en el nuevo registro DNS, Se abre una ventana emergente en la cual se entrar nombre de host, este será nuestro dominio y luego asignamos una IP dentro de un rango de red Estamos trabajando en ello, podemos agregar una descripción.

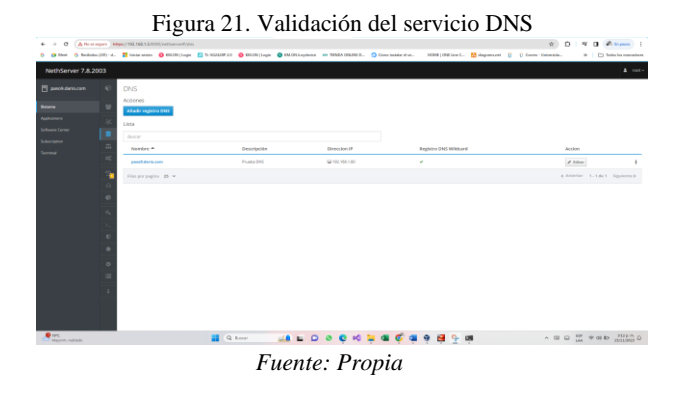

Procederemos a realizar la validación del dominio con el usuario clientes desde Ubuntu, para comprobar la conexión desde el servidor NethServer. Dominio: "paso9.dario.com"

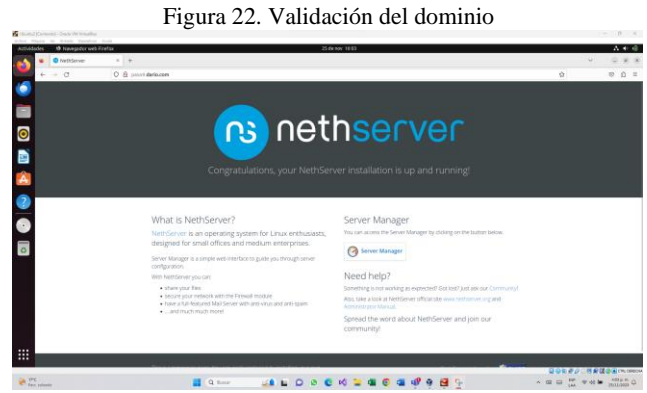

*Fuente: Propia*

# **5. TEMÁTICA 2: PROXY**

El proxy le permite al usuario navegar de una manera más segura, de forma anónima, la dirección IP del usuario no es visible y así no se permite rastrear los sitios web que acostumbra el usuario utilizar, además tiene la capacidad de filtrar contenido, reducir el uso de ancho de banda, entre otros. Por defecto el proxy siempre está escuchando por el puerto 3128.

Desde el navegador del desktop, se accede al servidor NethServer por medio de 192.168.38.140:9090.

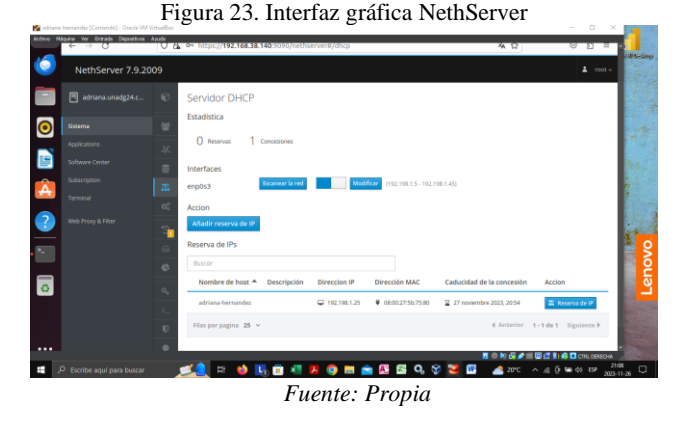

En el menú que se encuentra en la parte lateral izquierda, se selecciona el menú centro de aplicaciones, en este se marca los paquetes de instalación Proxy web, Filtro web y en la parte superior derecha clic en el botón "instalar 2 aplicaciones".

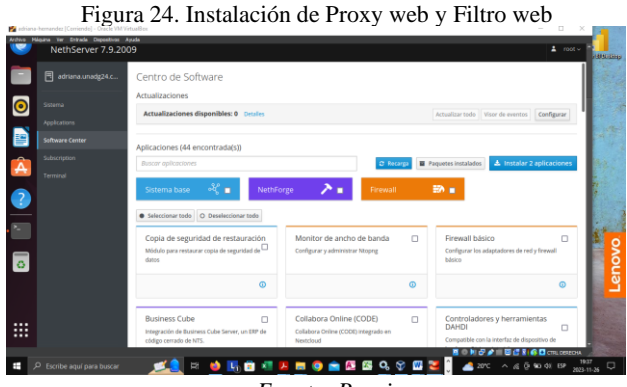

*Fuente: Propia* 

Ahora es necesario habilitar, activar el servicio squid, que por defecto este servicio filtra peticiones por los puertos3128, 3129 y 3130.

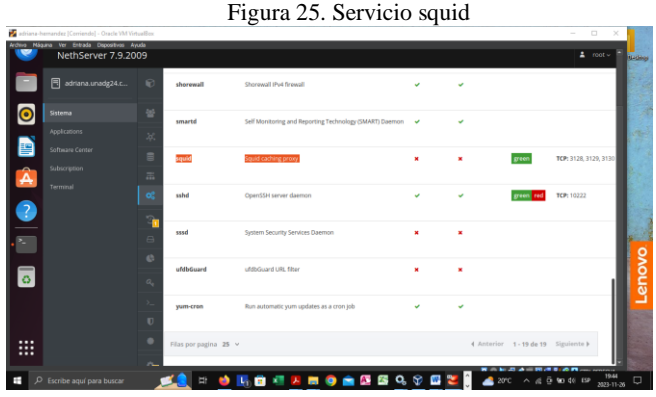

*Fuente: Propia* 

En aplicaciones se encuentra un listado de las diferentes aplicaciones instaladas, en este listado esta Web Proxy & Filter, se accede a los ajustes mediante un clic en el botón ajustes, se visualiza un mensaje del proxy esta deshabilitado, para habilitarlo se da clic en configurar proxy, como modo de zonas VERDES se cambia a SSL Transparente donde todos los clientes se obligan automáticamente a utilizar el proxy para las conexiones HTTP y HTTPS.

Figura 26. Proxy modo SSL transparente

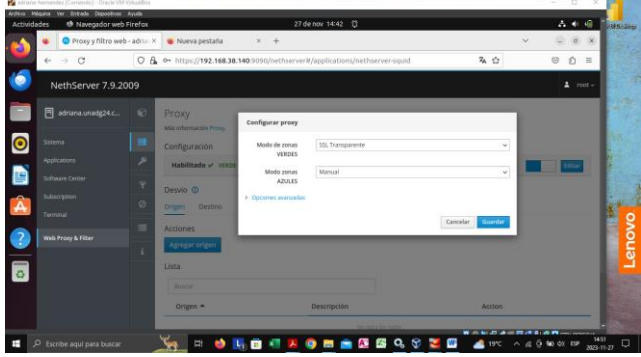

*Fuente: Propia* 

En la sección Categorías del web proxy se realiza la configuración que por defecto viene una lista negra Université Toulose (libre), se guarda y descarga. Antes de seguir con la configuración de proxy se verifico el acceso a diferentes páginas como: youtube, Facebook, el heraldo, etc.

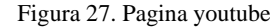

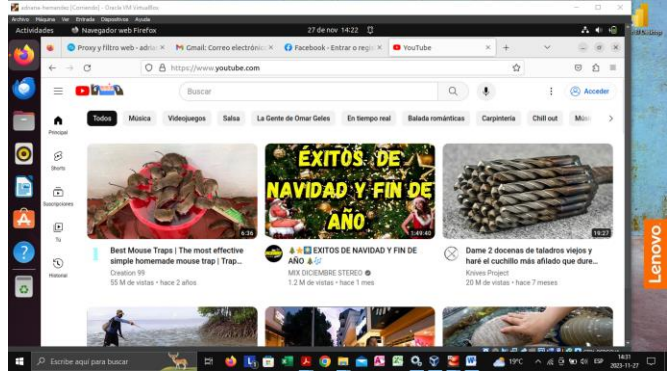

*Fuente: Propia* 

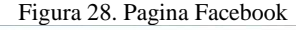

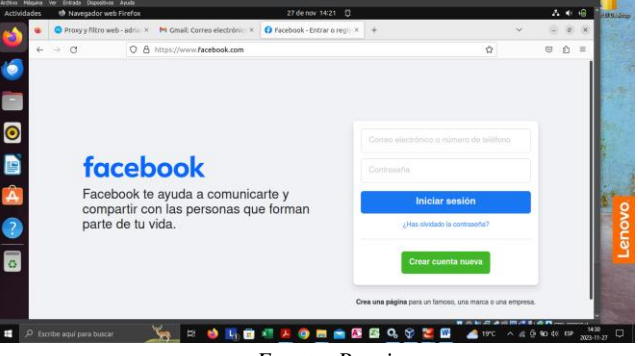

*Fuente: Propia* 

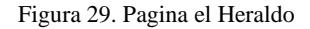

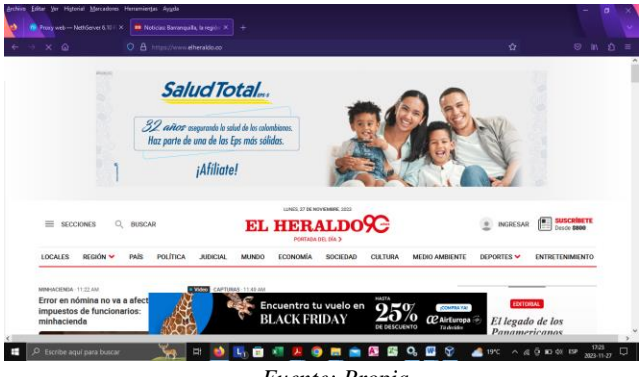

*Fuente: Propia* 

Para configurar el filtro de contenido, se accede a la sección filtro y allí el usuario reliza las modificaciones necesarias según sus necesidades, en opciones globales, en este caso se agrega la url de youtube en la lista negra.

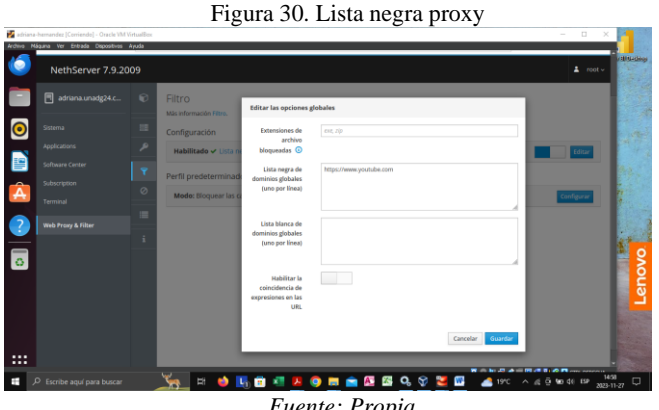

En perfil predeterminado se encuentra la configuración de habilitar lista negra global, habilitar lista blanca global, modo ya sea bloquear las categorías seleccionas, permitir el resto o permitir las categorías seleccionadas excepto el resto y categorías como publicidad, redes sociales, juegos, etc.

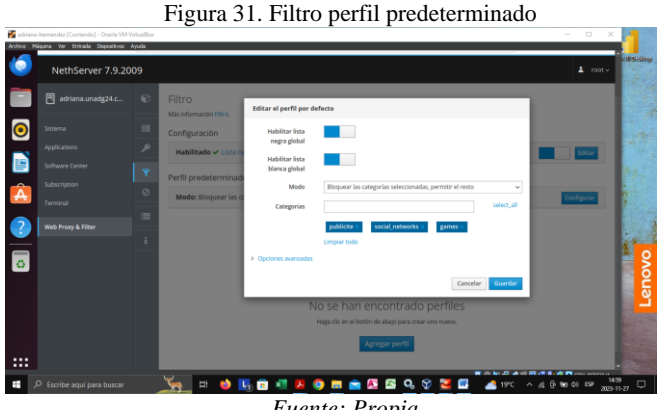

*Fuente: Propia* 

Dentro del panel de control del proxy y el filtro web se verifica el acceso de un usuario Adriana-hernandez al proxy.

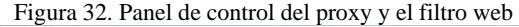

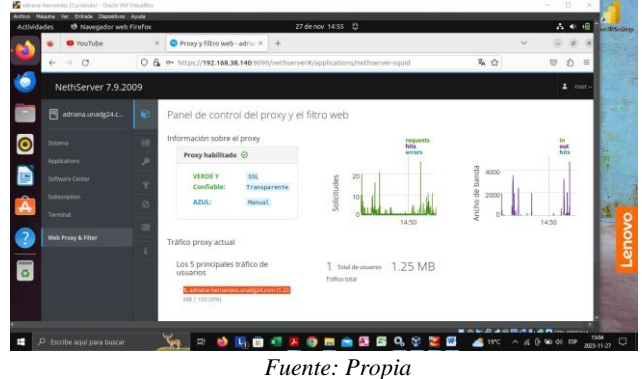

Lo último por realizar es configurar la red en el navegador, en la parte de configuración manual del proxy se asigna proxy HTTP 192.168.38.140 puerto 3128, usar esta configuración también para HTTPS y se asigna no usar proxy para 192.168.38.140:9090.

Figura 33. Configuración acceso proxy a internet

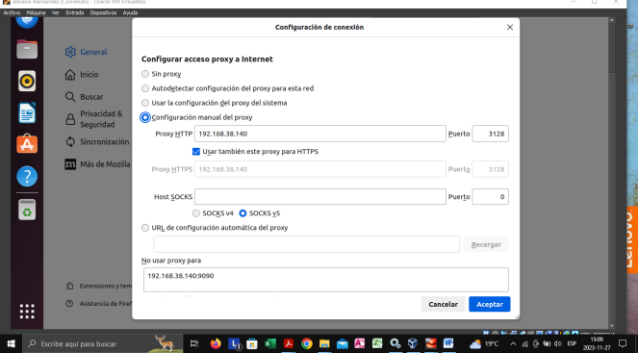

*Fuente: Propia* 

Se realiza las diferentes pruebas para comprobar el correcto funcionamiento. En la lista negra se asignó la url de youtube por tanto no será posible navegar en esta y será visualizada como si no hubiera acceso a internet y al asignar categorías bloqueadas como publicada, tal como páginas que permiten publicidad como heraldo ya no serán visualizados los anuncios, otra de las categorías se encuentra redes sociales este no permite paginas como Facebook, Twitter, etc. Por ultimo esta la categoría juegos paginas como Friv no le será permitido al usuario utilizar.

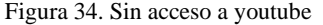

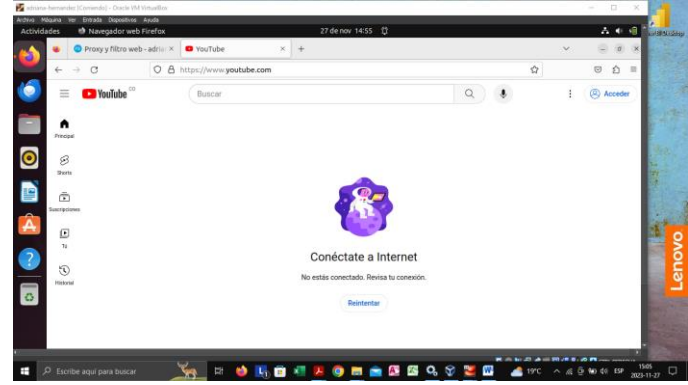

*Fuente: Propia* 

Figura 35. El heraldo sin anuncios

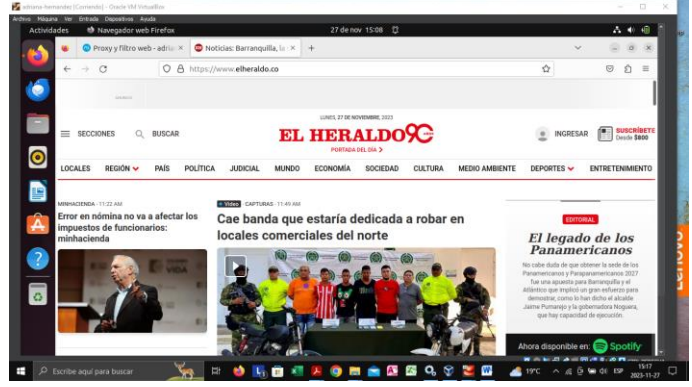

*Fuente: Propia* 

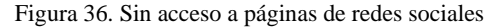

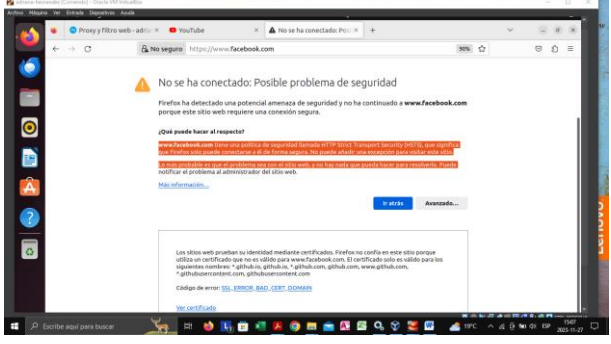

*Fuente: Propia*

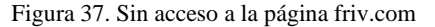

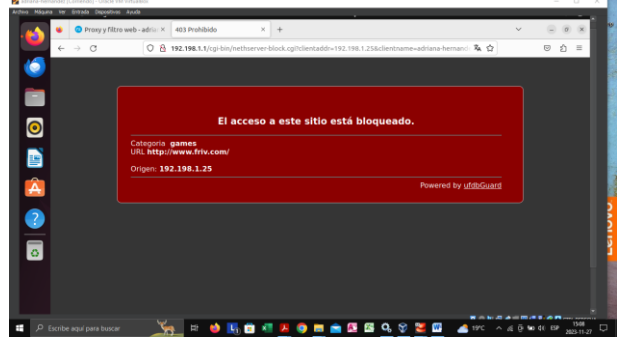

*Fuente: Propia*

Wikipedia es una de las páginas que no hace parte a ninguna de las categorías anteriormente mencionadas por tanto los usuarios que se encuentren conectados a la interfaz verde se les permitirá o no navegar a dichas paginas ya mencionadas por medio del proxy ya configurado.

Figura 38. Acceso a Wikipedia

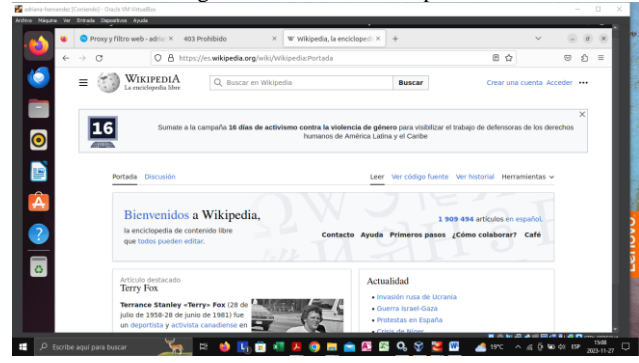

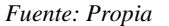

# **6. TEMÁTICA 3: CORTAFUEGOS**

Producto esperado: Implementación y configuración detallada para la restricción de la apertura de sitios o portales Web de entretenimiento y redes sociales, evidenciando las reglas y políticas creadas. La validación del Funcionamiento del cortafuego aplicando las restricciones solicitadas, se hará desde una estación de trabajo GNU/Linux.

Un cortafuegos, también conocido como firewall, es una medida de seguridad crucial en redes informáticas que actúa como una

barrera entre una red privada y redes externas, como internet. Su función principal es controlar y monitorear el tráfico de datos que entra y sale de una red, permitiendo o bloqueando el flujo basándose en reglas predefinidas.

La implementación del cortafuegos en NethServer, con el propósito de restringir el acceso a sitios web de redes sociales, se inicia mediante el acceso a la interfaz de administración de NethServer. Este acceso se realiza a través de un navegador web utilizando las credenciales de administrador, las cuales fueron establecidas durante el proceso de instalación y configuración de NethServer. Dentro de la interfaz de administración, es esencial dirigirse a la barra lateral izquierda, donde se encuentran las opciones de navegación. En este contexto, se accede específicamente al "Centro de Aplicaciones". Allí se selecciona la aplicación "Firewall Básico", se selecciona y se presiona en el botón de "Instalar aplicación" ubicado en la parte superior derecha.

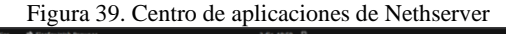

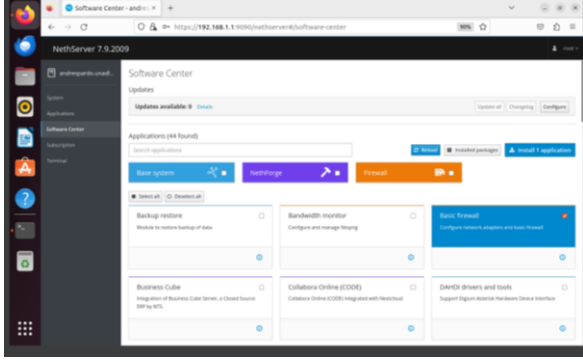

*Fuente: Propia*

Luego de terminada la instalación, en la barra lateral izquierda se tiene que acceder a la opción de aplicaciones, allí se podrán ver todas las aplicaciones instaladas, en este caso la que nos compete es la aplicación de "Firewall básico", Al final de la barra donde se encuentra el firewall hay un botón en forma de tres puntos, hay que dar clic sobre el y en las opciones que aparecen se selecciona "Crear acceso directo" para que esta aplicación de firewall aparezca dentro del menú lateral donde se ha venido trabajando.

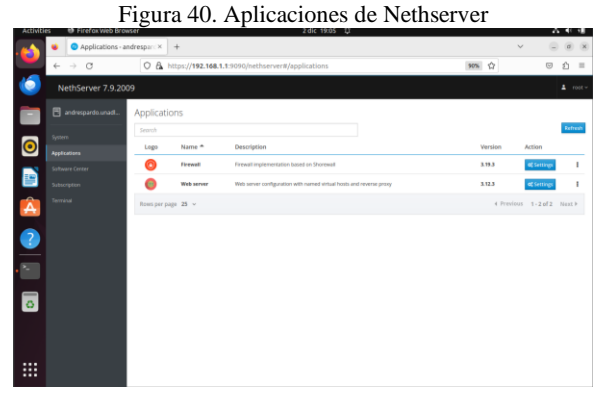

*Fuente: Propia*

Teniendo como acceso directo la aplicación de firewall se puede acceder a ella, allí aparecerá una interfaz con la información acerca del cortafuegos, donde lo que más resalta es la topología de la red con la red roja WAN y la red verde LAN.

Figura 41. Interfaz de firewall de Nethserver

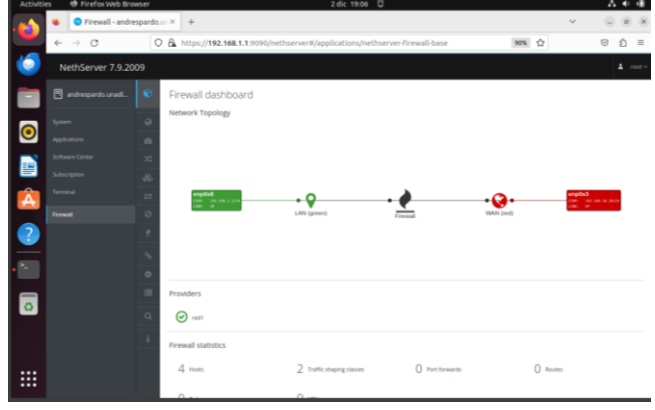

*Fuente: Propia*

Dentro de la interfaz gráfica, en la parte izquierda hay un menú con iconos, al pasar el mouse sobre ese menú se despliegan los nombres de cada uno de los iconos, se debe de encontrar la opción de "Reglas" para registrar las reglas que se van a aplicar.

Para registrar una regla se solicita ingresar el origen, el cual es la zona se realizara la restricción, el destino la cual es la IP que se debe de ingresar para ser bloqueada, el servicio que se desea restringir y la acción, que en este caso es restringir el acceso.

Para poder conocer la IP destino de algún sitio web se puede hacer de diferentes maneras, una de ellas es enviar un ping a través de consola hacia el nombre del sitio web, entre los datos que la consola imprime se encuentra la IP del sitio web. Otra forma de conocer la IP es desde la consola ejecutar el comando *nslookup nombresitioweb Ejm. nslookup youtube.com*. Con este último comando se imprimirá la IP del sitio web.

Figura 42. Configuración de la regla de restricción de acceso a facebook.com

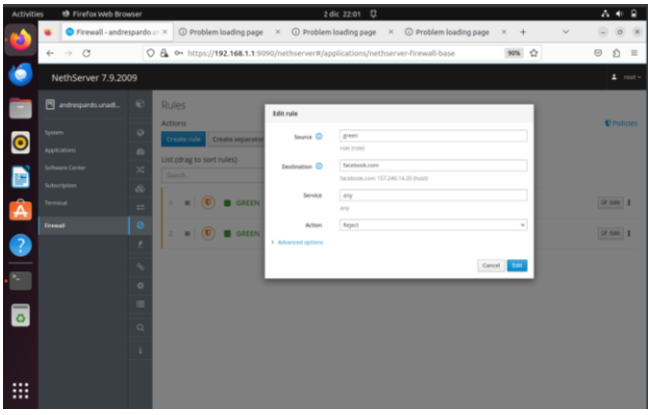

*Fuente: Propia*

Figura 43. Configuración de la regla de restricción de acceso a youtube.com

| <b>ACUVIDES</b><br><b>ID FIREFOR WED Browser</b> |                             |                                              |                    | $20K$ $2201$ $U$                                                                                          |                         | .                   |
|--------------------------------------------------|-----------------------------|----------------------------------------------|--------------------|----------------------------------------------------------------------------------------------------|-------------------------|---------------------|
|                                                  |                             |                                              |                    | C Firewall - andrespardo X (C) Problem loading page X (C) Problem loading page X (C) Problem loading page | ×<br>$+$                | u                   |
| $\rightarrow$ $\alpha$<br>$\leftarrow$           |                             |                                              |                    | O & O+ https://192.168.1.1:9090/nethserver#/applications/nethserver-firewall-base                         | ses ch                  | 0011                |
| NethServer 7.9.2009                              |                             |                                              |                    |                                                                                                    |                         | $L$ met -           |
| <b>B</b> and experts unast.                      | $\infty$<br><b>Rules</b>    |                                              | Edit rule          |                                                                                                    |                         |                     |
| <b>System</b>                                    | <b>ACTIONS</b><br>$\circ$   |                                              | Secrit C           | green                                                                                                    |                         | <b>C</b> Policiers  |
| $\bullet$<br>spitzmen.                           | $\sim$                      | <b>Create</b> risk<br><b>Create requests</b> |                    | now trains                                                                                                |                         |                     |
| Sirbwire Center                                  | $\infty$                    | List (drag to sort rules)                    | Destination C      | youtube zone                                                                                              |                         |                     |
| e<br><b>Literature</b>                           | <b>Start To</b><br>$\alpha$ |                                              |                    | youtube com 142,250.78.78 during                                                                          |                         |                     |
| <b>farmed</b>                                    | ٠<br>$\equiv$               | (U) <b>a</b> GREEN<br>٠                      | <b>Service</b>     | <b>SPE</b>                                                                                                |                         | or and 1            |
| Ä                                                | ø                           |                                              |                    | $\sim$                                                                                                    |                         |                     |
| <b>Ternal</b>                                    | ٠                           | $n$ (0) <b>a</b> canna                       | <b>Action</b>      | <b>Report</b>                                                                                             | w                       | <b>DE RAIL   \$</b> |
| 9                                                | ٠                           |                                              | 3 Advanced options |                                                                                                    |                         |                     |
|                                                  | s                           |                                              |                    |                                                                                                    | Carent.<br><b>Tarry</b> |                     |
| N.                                               | $\circ$                     |                                              |                    |                                                                                                    |                         |                     |
|                                                  | ٠                           |                                              |                    |                                                                                                    |                         |                     |
| $\overline{\circ}$                               | $\alpha$                    |                                              |                    |                                                                                                    |                         |                     |
|                                                  |                             |                                              |                    |                                                                                                    |                         |                     |
|                                                  | ٠                           |                                              |                    |                                                                                                    |                         |                     |
|                                                  |                             |                                              |                    |                                                                                                    |                         |                     |
| $\cdots$<br><br>                                 |                             |                                              |                    |                                                                                                    |                         |                     |
|                                                  |                             |                                              |                    |                                                                                                    |                         |                     |

*Fuente: Propia*

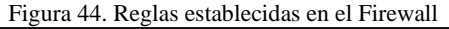

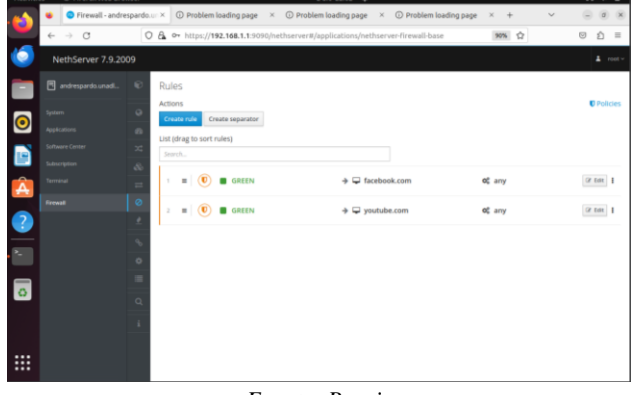

*Fuente: Propia*

Luego de establecer las reglas, se tiene que verificar que se cumplan con las restricciones establecidas. Eso se hace ingresando a los sitios web a través de navegador, esto ayudara a validar que las reglas fueron creadas con éxito.

Figura 45. Verificación configuración de regla para acceso a facebook.com.

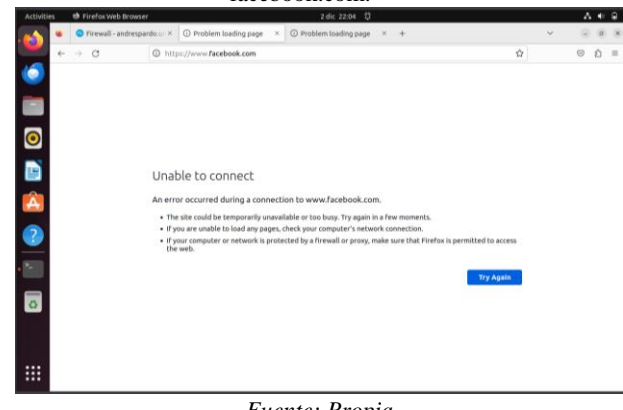

*Fuente: Propia*

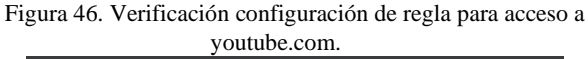

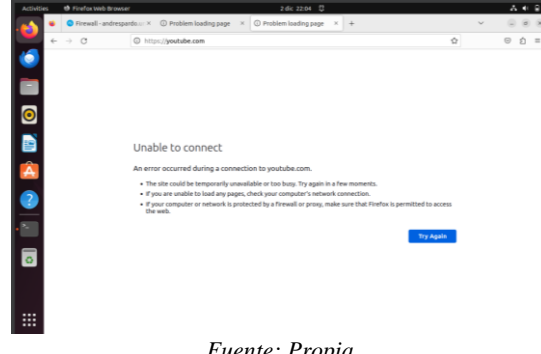

Las reglas fueron configuradas correctamente, pero a nivel general esta manera de realizarlo no es efectivo, ya que se tiene que ingresar la IP de cada sitio web que se desea restringir el acceso, y además si no se cuenta con el rango CIRD que abarque todas las IP que pueda tener un sitio web para el acceso se pueden seguir generando ingresos al sitio web. La mejor manera de realizarlo es como se muestra en este mismo documento en la Temática 2, allí se aborda el tema desde un filtro web que permite restringir el acceso a sitios web por categorías y así se abarca un rango más grande restricciones en menos pasos que si se hace ingresando las IP.

# **7. TEMÁTICA 4**

Producto esperado: Implementación y configuración detallada del acceso de una estación de trabajo GNU/Linux a través del controlador de dominio LDAP a los servicios de carpetas compartidas e impresoras.

Un file server o servidor de archivos es una instancia de servidor central de una red de ordenadores que permite a los clientes conectados acceder a sus propios recursos de almacenamiento. El término abarca tanto el hardware como el software que se necesita para implementar dicho servidor.[3].

Después de terminar la descarga e instalación de NethServer se ingresa al navegador del desktop, con la dirección ip 192.168.21.90:9090 para acceder a NethServer.

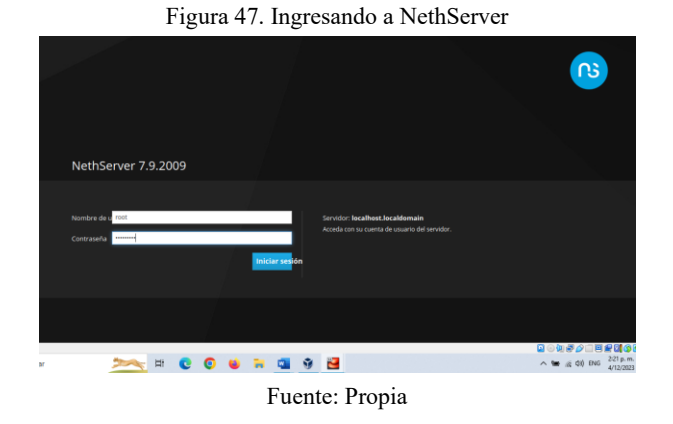

Se ingresa a configurar cada una de las zonas de red y así lograr tener conexión para los siguientes pasos.

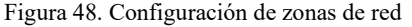

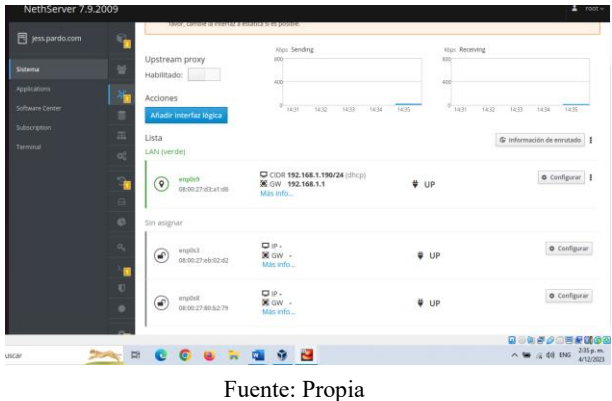

Una vez configuradas las tres redes se evidencia su conexión.

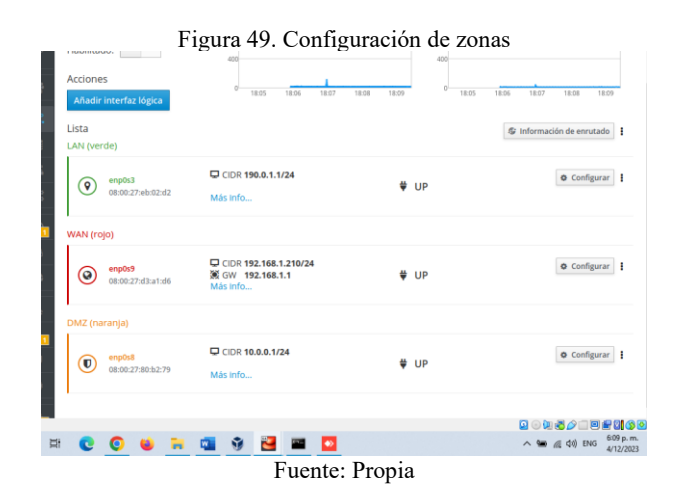

Después se desactiva el acceso de la zona roja hacia el administrador de NethServer.

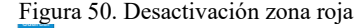

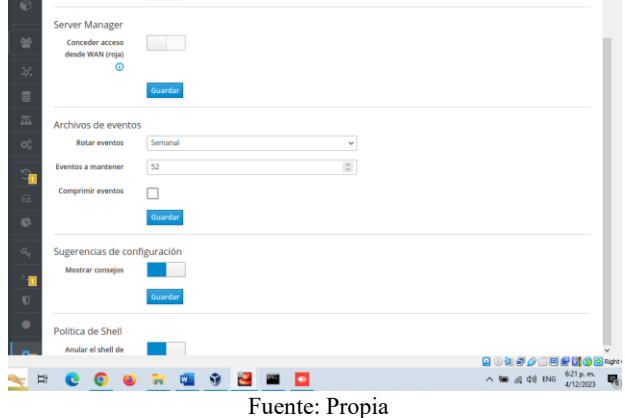

Se ingresa a sistema y se selecciona la opción de ldap para proceder con su instalación y configuración.

Figura 51. Instalación y configuración LDAP Local o enlace re  $\subseteq$ E LDAP Active Directory **MECOURSHEE** Fuente: Propia

Luego de esto aparecerán estas dos opciones de las cuales se seleccionará la que dice instalar ldap local.

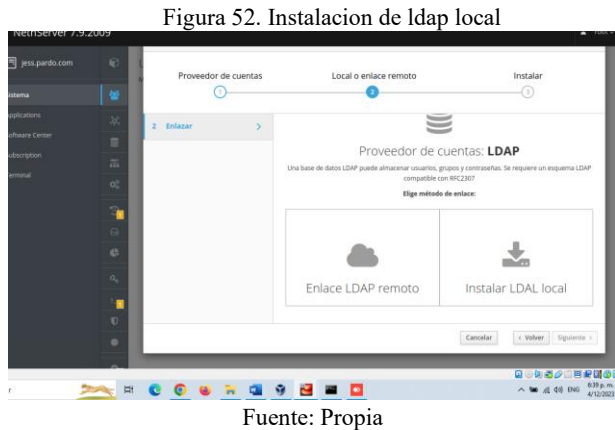

Luego de terminar la descarga se procede a crear un usuario para asociarlo al sistema.

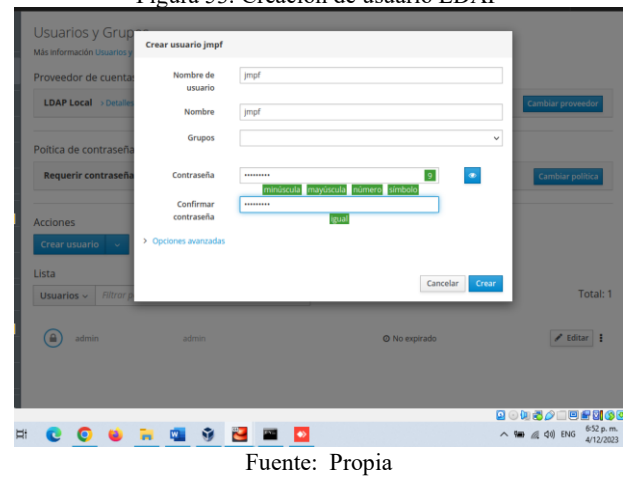

Figura 53. Creación de usuario LDAP

Después de realizar el proceso de instalación de ldap y configuración, se verifica si se encuentran instalados los paquetes de file server y el Print server, si no se encuentran se procede a realizar la instalación de los mismos. Para verificar si están instalados se debe ingresar a la opción de software center.

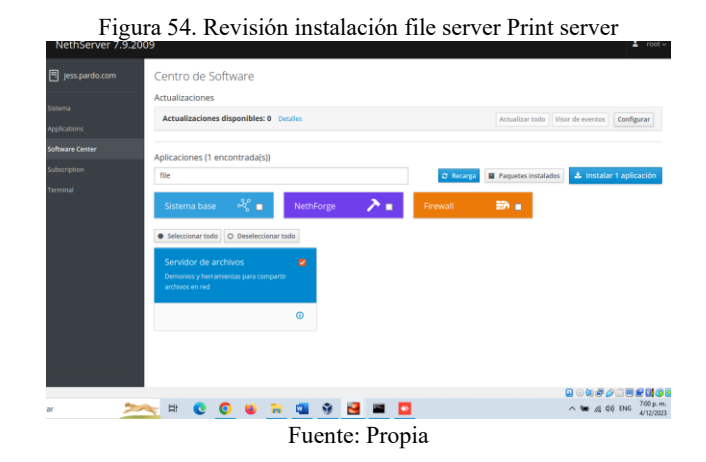

Figura 55. Instalación completa File server

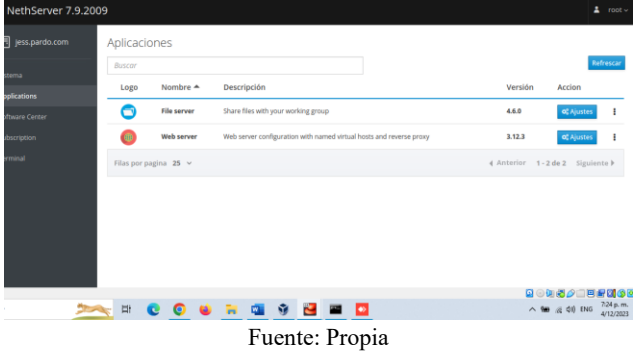

Luego de realizar las descargas se procede a realizar la compartición de carpetas entre el NethServer y el desktop, para esto se ingresa en opciones de file server y allí se selecciona la opción de carpetas compartidas.

Figura 56. Compartimiento de carpetas entre NethServer y

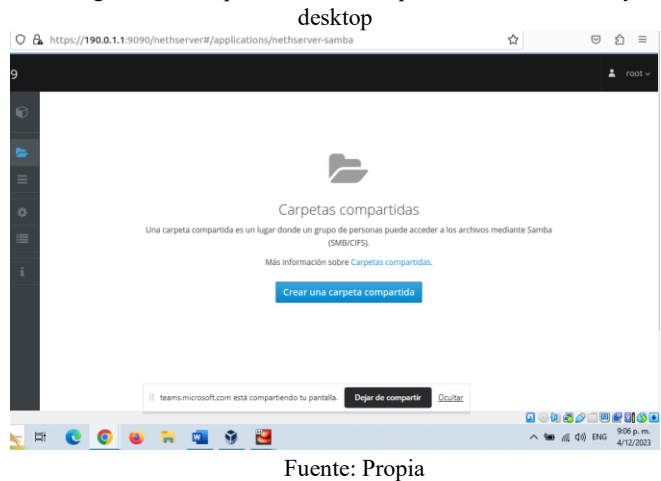

Para crear la carpeta se coloca en nombre que deseen y la descripción.

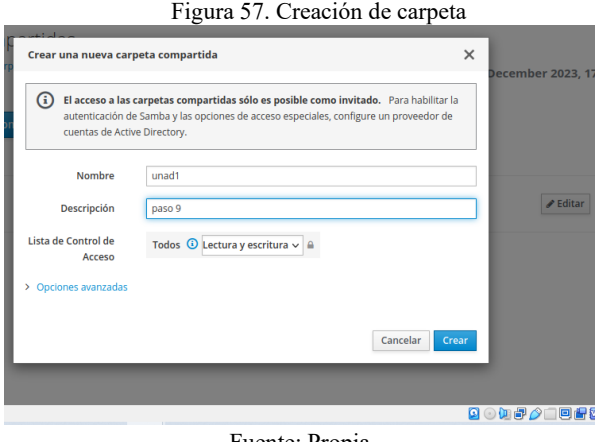

Una vez creada la carpeta se puede visualizar tanto en Nethserver como en el desktop, teniendo en cuenta que esta se encuentra vacía pues no se le ha añadido nada dentro de ella.

Figura 58. Carpeta creada en NethServer

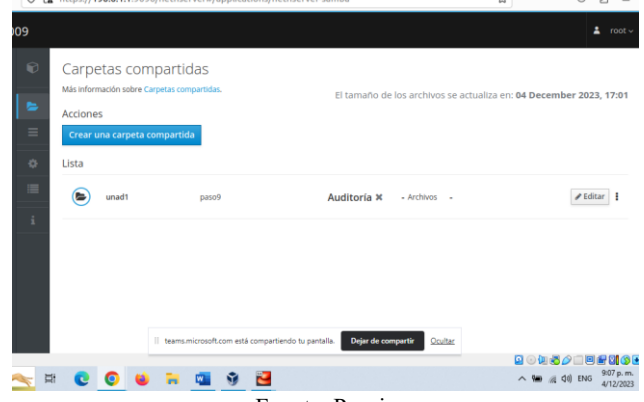

Fuente: Propia

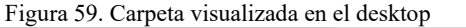

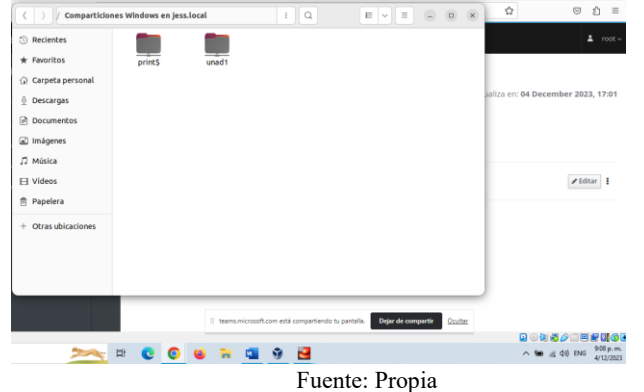

Una vez efectuada la creación y el compartimiento de carpetas entre NethServer y desktop, se procede a realizar la conexión de impresoras por medio de la zona verde desde el navegador con la dirección ip 190.0.1.1:631 hacia el desktop.

Figura 60. Ingreso a la página e printserver para compartir una impresora.

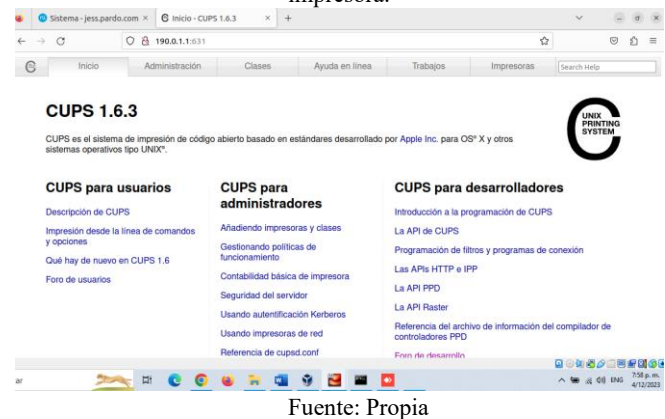

Se ingresa a la página de Print server y en ella se dirigen hacia la opción de administración y le dan en agregar impresora y siguen los demás pasos que les solicitan hasta agregar la nueva impresora.

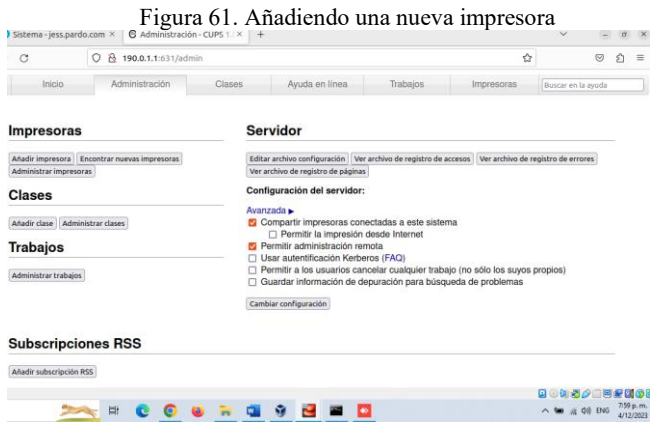

Fuente: Propia

Una vez terminada la creación de la impresora esta aparecerá con el nombre que se le asigno.

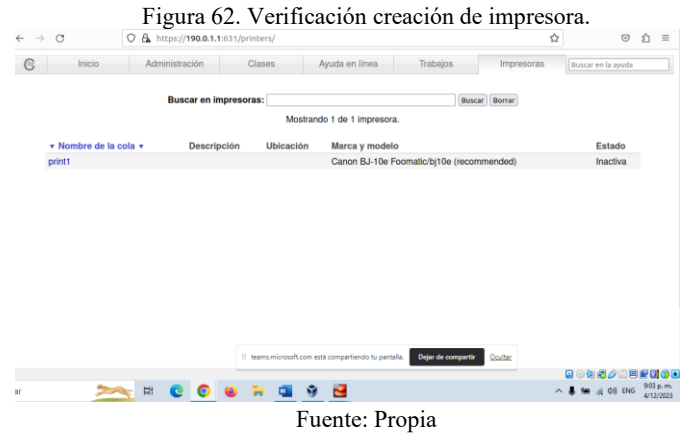

Después de crear la impresora por NethServer se verifica que esta aparezca en el desktop y así se valida que el compartimiento de esta ha sido satisfactorio.

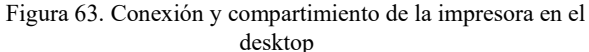

|                |                                                                                                    |          |   |   |        |                          |          |   |   | -------                                               |                |                    |                |                                      |                                                     |               |                        |           |
|----------------|----------------------------------------------------------------------------------------------------|----------|---|---|--------|--------------------------|----------|---|---|-------------------------------------------------------|----------------|--------------------|----------------|--------------------------------------|-----------------------------------------------------|---------------|------------------------|-----------|
| $\alpha$       | Configuración                                                                                                    | $\equiv$ |   |   |        |                          |          |   |   |                                                       |                | Impresoras         |                | Añadir impresora                     | $\hbox{}$                                           | $\rightarrow$ | $\sigma$               | $\propto$ |
|                | C Multitarea                                                                                                    |          |   |   |        |                          |          |   |   |                                                       |                |                    |                |                                      |                                                     |               |                        |           |
|                | ::: Aplicaciones                                                                                                    |          |   |   |        | print1_jess<br>Preparada |          |   |   |                                                       |                |                    |                | No hay trabajos activos              |                                                     | ٥             |                        |           |
|                | <b>Privacidad</b>                                                                                                    |          |   |   | Modelo | <b>BJ-10e</b>            |          |   |   |                                                       |                |                    |                |                                      |                                                     |               |                        |           |
|                | $\bigcirc$ Cuentas en línea                                                                                                    |          |   |   |        |                          |          |   |   |                                                       |                |                    |                |                                      |                                                     |               |                        |           |
|                | <compartir< th=""><th></th><th></th><th></th><th></th><th></th><th></th><th></th><th></th><th></th><th></th><th></th><th></th><th>Configuración de impresora adicional</th><th></th><th></th><th></th><th></th></compartir<> |          |   |   |        |                          |          |   |   |                                                       |                |                    |                | Configuración de impresora adicional |                                                     |               |                        |           |
|                | $\Box$ Sonido                                                                                                    |          |   |   |        |                          |          |   |   |                                                       |                |                    |                |                                      |                                                     |               |                        |           |
|                | <b><i>Energía</i></b>                                                                                                    |          |   |   |        |                          |          |   |   |                                                       |                |                    |                |                                      |                                                     |               |                        |           |
| ₪              | Monitores                                                                                                    |          |   |   |        |                          |          |   |   |                                                       |                |                    |                |                                      |                                                     |               |                        |           |
| O              | Ratón y panel táctil                                                                                                    |          |   |   |        |                          |          |   |   |                                                       |                |                    |                |                                      |                                                     |               |                        |           |
| $\overline{w}$ | Teclado                                                                                                    |          |   |   |        |                          |          |   |   |                                                       |                |                    |                |                                      |                                                     |               |                        |           |
| ∍              | <b>Impresoras</b>                                                                                                    |          |   |   |        |                          |          |   |   |                                                       |                |                    |                |                                      |                                                     |               |                        |           |
| ō              | Soportes extraibles                                                                                                    |          |   |   |        |                          |          |   |   |                                                       |                |                    |                |                                      |                                                     |               |                        |           |
|                | <b>R</b> Color                                                                                                    |          |   |   |        |                          |          |   |   | Il teams.microsoft.com está compartiendo tu pantalla. |                | Dejar de compartir | <b>Ocultac</b> |                                      |                                                     |               |                        |           |
|                |                                                                                                    |          |   |   |        |                          |          |   |   |                                                       |                |                    |                |                                      | <b>BOUS/ DRNOG</b>                                  |               |                        |           |
| ăr             | <b>State of the Sea</b>                                                                                                    | 型        | e | O |        | $\bullet$ $\bullet$      | <b>R</b> | ŵ | е |                                                       |                |                    |                |                                      | $\wedge$ $\blacksquare$ $\otimes$ $\lozenge$ 0) ENG |               | 9:04 p.m.<br>4/12/2023 |           |
|                |                                                                                                    |          |   |   |        |                          |          |   |   |                                                       | Fuente: Propia |                    |                |                                      |                                                     |               |                        |           |

Una vez compartida la impresora se da por terminado el desarrollo de esta temática demostrando así su funcionamiento y efectividad.

# **8. TEMÁTICA 5: VPN**

Producto esperado: Implementación y configuración detallada de la creación de una VPN que permita establecer un túnel privado de comunicación con una estación de trabajo GNU/Linux. Se debe evidenciar el ingreso a algún contenido o aplicación de la estación de trabajo.

VPN (red privada virtual) permite establecer una conexión segura y encriptada entre dos o más sistemas que utilizan una red pública.

Este sistema admite dos tipos de VPN:

- RoadWarrior: conecta un cliente remoto a la red interna.
- Net2net: conecta dos redes remotas. [3].

Terminado el proceso de instalación y configuración de Nethserver, verificamos que nuestro servidor tenga acceso a internet con el comando: ping google.com.

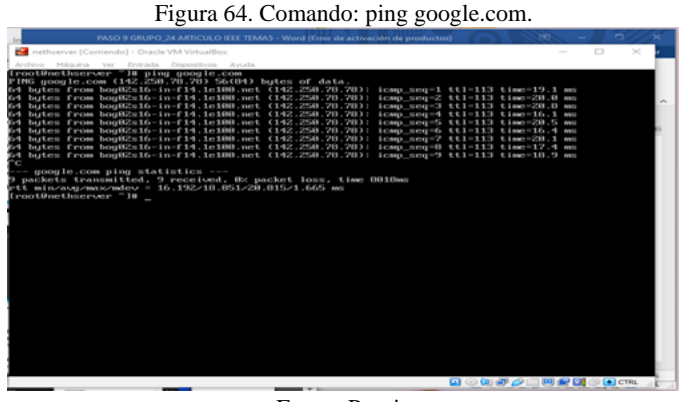

Fuente Propia

Accedemos al panel de servicios desde el navegador del desktop por medio de la url https://192.198.1.4 Con el puerto 9090, utilizando las credenciales de root y la contraseña previamente digitada en la instalación del servidor

Figura 65. Panel de servicios Nethserver

| <b>Actividades</b><br>th Navegador web Firefox |                                               | 2 de dic 11:14                                                                            |             |                |  |  |  |  |
|------------------------------------------------|-----------------------------------------------|-------------------------------------------------------------------------------------------|-------------|----------------|--|--|--|--|
| Panel de Control - nethin X                    | $+$                                           |                                                                                           | $\sim$      | $\alpha$       |  |  |  |  |
| $\circ$<br>c<br>$\leftarrow$                   | A $\circ$ https://192.198.1.4:0090/nethserver |                                                                                           | <b>AO Q</b> | Ø<br>Đ<br>ಂ    |  |  |  |  |
| NethServer 7.9.2009                            |                                               |                                                                                           |             | д<br>root -    |  |  |  |  |
| 间<br>nethserver.edwinc                         | Panel de Control                              |                                                                                           |             |                |  |  |  |  |
| ø<br>Gistema<br>O                              | W                                             | Por favor, revisa los siguientes ajustes:<br>· Compañía : Cambia la compañía por defecto. |             |                |  |  |  |  |
| Applications:                                  | Hardware                                      | knoonek Gmiber VirtualBox                                                                 |             |                |  |  |  |  |
| Saffware Center<br>п                           | CPU                                           | AMD A12-9720P RADEON R7, 12 COMPUTE CORSS AC+8G a 1                                       |             |                |  |  |  |  |
| Subscription<br>Ä<br>田                         | Versidn de Kernel                             | 3.10.0-1160 102.1 e17.x86.64                                                              |             |                |  |  |  |  |
| Terrestrial                                    | <b>Sistema Operative</b>                      | NethServer release 7.9.2009 (final)                                                       |             |                |  |  |  |  |
| ot                                             | Carga 1/5/15 minutes                          | 1.9/0.83/0.36                                                                             |             |                |  |  |  |  |
| Ŧ.                                             | Tiempo de actividad                           | Odlich Sin Ss                                                                             |             |                |  |  |  |  |
|                                                | Nombre de host / Alias                        | nathserver eduction rillio.com                                                            |             |                |  |  |  |  |
| n<br>$\circ$                                   | DNS.                                          | 4.6.8.8                                                                                   |             |                |  |  |  |  |
| $\epsilon$                                     | Zona horaria del<br>sistema                   | sAn med 11/58/21-05 2023                                                                  |             |                |  |  |  |  |
| $\sim$                                         | Engrasa                                       | Example Org                                                                               |             |                |  |  |  |  |
|                                                |                                               |                                                                                           |             | 自己包括之二百分以少的CPL |  |  |  |  |

*Fuente: Propia*

En la sección de sistema ingresamos a la opción red y configuramos los tres adaptadores: enpos3, enpos8 y enpos9.

Figura 66. Configuración de adaptadores

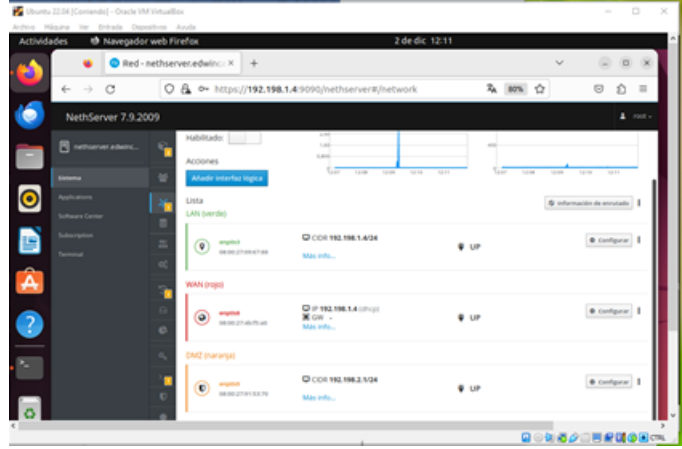

*Fuente: Propia*

A continuación, se crea un servicio DCHP que permite asignar una dirección IP a los usuarios que se van a conectar a la red LAN.

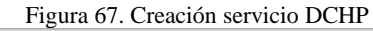

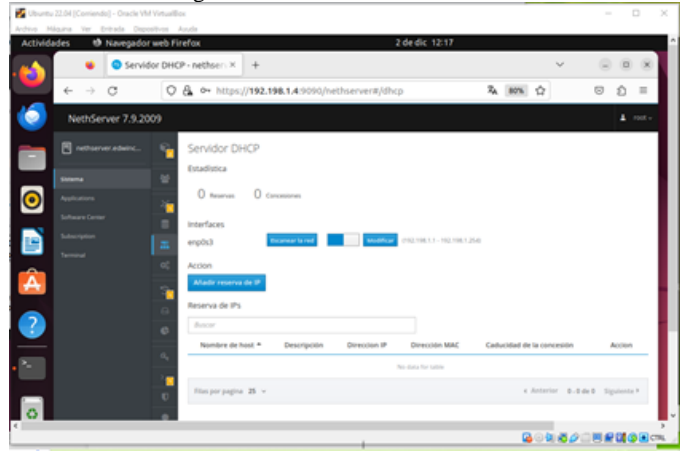

*Fuente: Propia*

Nos dirigimos al centro de software y se instala el servicio OpenVPN con el cual configuraremos el acceso remoto y de sitio a sitio de redes privadas virtuales (VPN).

Figura 68. Instalación de servicio OpenVPN

| Constructs events (exteriorated) - evening and automobility<br>Archivo Máguina Ver Entrada Dispositivos Ayuda |                                                                           | $\sim$                                                 |
|----------------------------------------------------------------------------------------------------|---------------------------------------------------------------------------|--------------------------------------------------------|
| th Navegador web Firefox<br><b>Actividades</b>                                                                | 2 de dic 12:48                                                            |                                                        |
|                                                                                                    | Centro de Software - net X +                                              | (D) X                                                  |
| $\rightarrow$<br>$\circ$<br>÷                                                                                 | O & $\circ$ https://192.198.1.4:9090/nethserver#/software-center          | RA 80% 17<br>$\circ$<br>$\equiv$<br>€                  |
| NethServer 7.9.2009                                                                                           |                                                                           | $\Delta$ root $\sim$                                   |
| <b>El nethsener.eduint</b>                                                                                    | Centro de Software                                                        |                                                        |
| Stewartz                                                                                                    | <b>Actualizaciones</b>                                                    |                                                        |
| $\bullet$<br>Applications                                                                                     | Actualizaciones disponibles: 0 Detailes                                   | Actualizar todo Visor de eventos Configurar            |
| <b><i><u>Software Center</u></i></b>                                                                          | Aplicaciones (1 encontradats))                                            |                                                        |
| Subscription<br>e                                                                                             | O Recargal<br><b>V</b> ph                                                 | A Instalar Eaglicación<br><b>B</b> Paquetes instalados |
| Terminal<br>$\overline{\mathbf{A}}$                                                                           | ≻-<br><b>ACCH</b><br>NethForge<br>Sistema base<br>Firewall                | B <sub>0</sub>                                         |
|                                                                                                    | · Seleccionar todo Q Deseleccionar todo                                   |                                                        |
| 3                                                                                                    | OpenVPN<br>$\blacksquare$<br>Configurar access nemote y de sito a sito de |                                                        |
| - -                                                                                                    | redes privaties virtuales (VPN) usando OpenVPN -                          |                                                        |
|                                                                                                    | $\circ$                                                                   |                                                        |
|                                                                                                    |                                                                           |                                                        |
|                                                                                                    |                                                                           |                                                        |
|                                                                                                    |                                                                           | Q © G 名 Q □ 网 配 G G (2 cm)                             |

*Fuente: Propia*

Se procede con la configuración del túnel para que los demás equipos puedan acceder y se puedan comunicar con el servidor

Figura 69. Configuración RoadWarrior

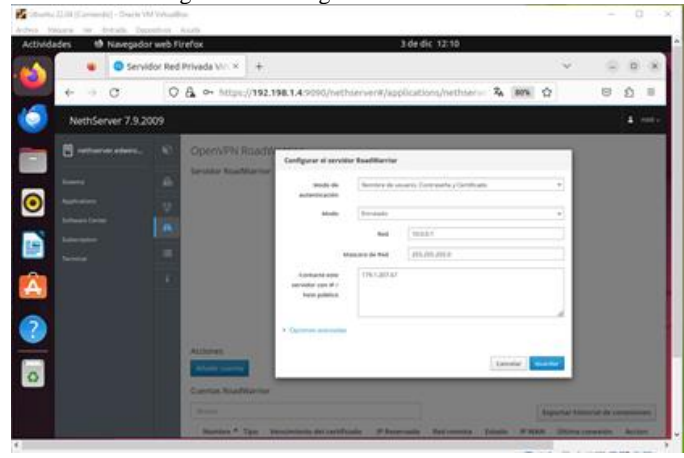

*Fuente: Propia*

A continuación, se crea la cuenta del túnel para poder dar la conexión entre el servidor y los usuarios que se vayan a conectar.

Figura 70. Creación de cuentas

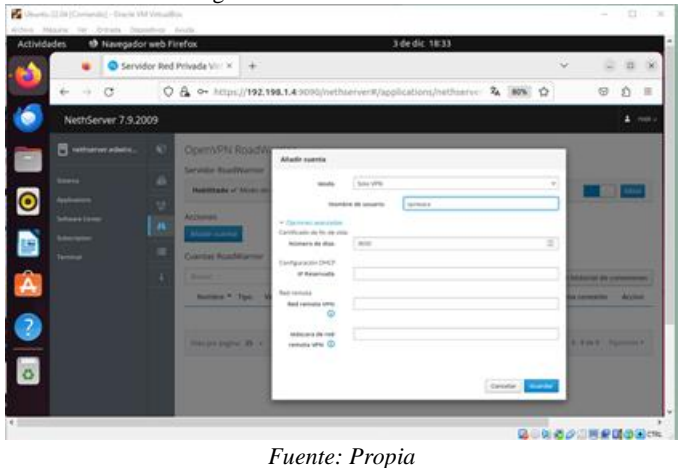

Después de crear la cuenta se descarga e instala OpenVPN en nuestra maquina cliente.

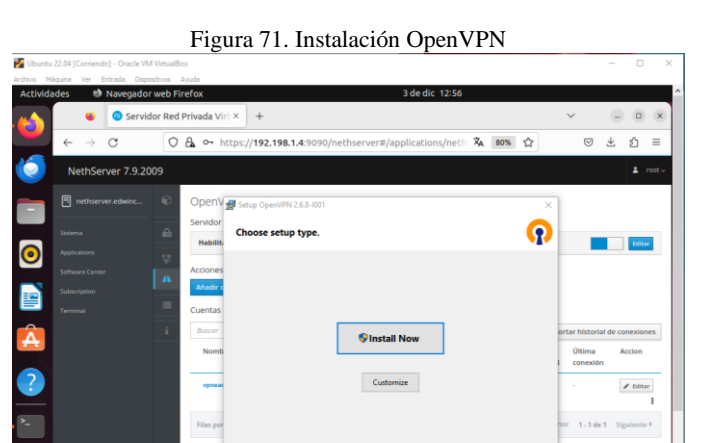

*Fuente: Propia*

Luego se ingresa a la aplicación OpenVPN desde el usuario cliente, en este caso desde el sistema operativo Windows a través del servicio OpenVPN e importamos las cuestas creadas en OpenVPN RoadWarrior.

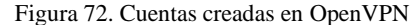

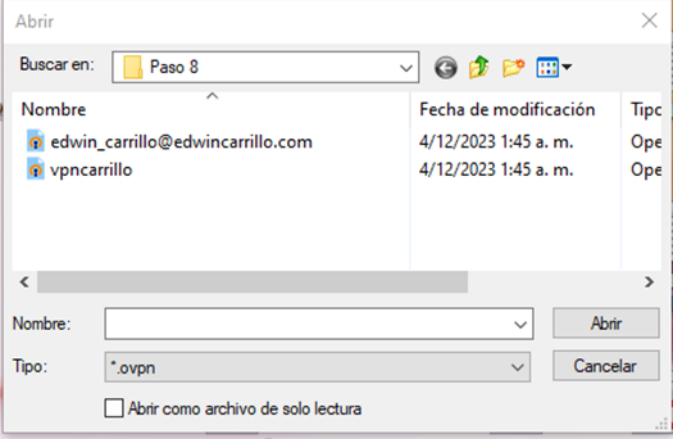

A continuación, se inicia la conexión OpenVPN (vpncarrillo) y verificamos el estado actual: conectando.

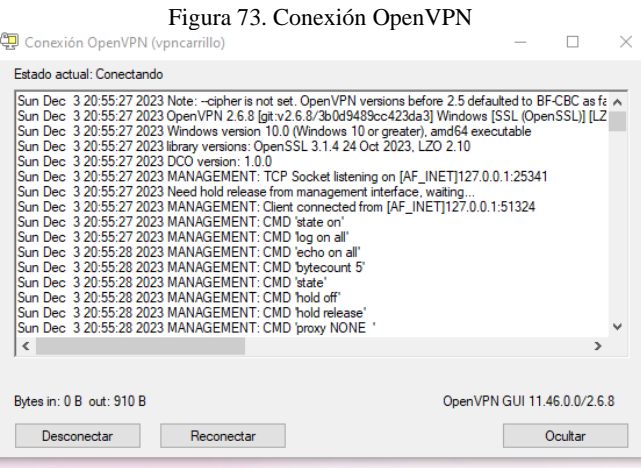

Se procede a verificar la última conexión realizada de las cuentas RoadWarrior.

Figura 74. Ultima conexión realizada RoadWarrior

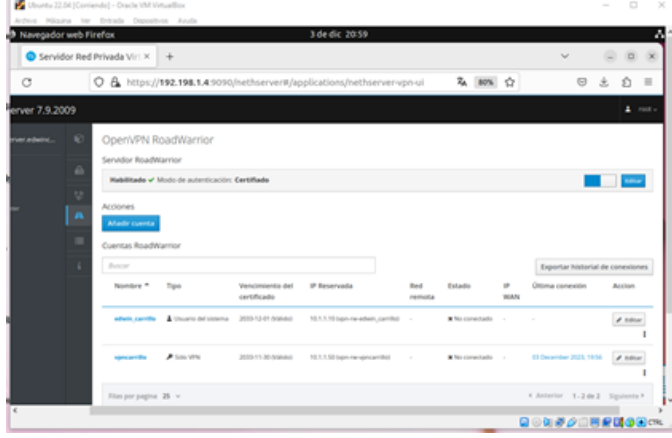

### **9. CONCLUSIONES**

# **9.1 CONCLUSIÓN TEMÁTICA 1**

Los pasos seguidos en los servicios DHCP, DNS y Controlador de Dominio nos permiten comprender la utilidad de cada servicio una vez implementado y la conveniencia que nos brinda un servicio DHCP sin tener que asignar una dirección IP a cada computadora.

# **9.2 CONCLUSIÓN TEMÁTICA 2**

Las empresas manejan gran cantidad de información en una red, podrían sufrir un ciberataque para disminuir este riesgo es viable recurrir a la configuración del web proxy en un servidor, este filtraría el acceso a dichos sitios web que se consideran maliciosos, se tendría un control de acceso por medio de autenticación, almacenamiento de logs donde se registra la navegación de usuarios, optimiza la velocidad de internet, entre otros.

# **9.3 CONCLUSIÓN TEMÁTICA 3**

La implementación detallada del firewall en NethServer para restringir el acceso a sitios web y redes sociales se logró con éxito, pero la limitación manual de direcciones IP puede resultar ineficiente. NethServer ofrece herramientas avanzadas en su firewall, como segmentación de red y filtrado web, permitiendo restricciones más efectivas. Se recomienda combinar estas capacidades para una restricción por categorías, simplificando el proceso y asegurando un entorno de red más seguro y controlado. Este enfoque amplía el alcance de las restricciones con menos configuraciones individuales, asegurando una mayor eficacia a largo plazo en la gestión del tráfico web.

# **9.4 CONCLUSIÓN TEMÁTICA 4**

Con File server y Print server se logra tener una instancia la cual permite tener acceso a una red de ordenadores hacia los clientes los cuales pueden acceder a sus propios recursos de almacenamiento.

Se pone en marcha el servidor con la distribución de NethServer en la versión 7.9 y se proveen los servicios de File server y Print server de manera satisfactoria. Asimismo, se implementa el

servicio de compartición de carpetas entre el Nethserver y el desktop. Esta última parte requiere de la instalación de los paquetes anteriormente ya mencionados, los cuales permitieron la adición de las máquinas clientes al dominio y así mediante ldap realizar la comprobación de los servicios puestos en marcha.

# **9.5 CONCLUSIÓN TEMÁTICA 5**

Con una VPN tenemos acceso a una red segura que permite crear una res local sin necesidad que sus usuarios estén físicamente conectados entre sí, sino a través de internet. También tenemos la posibilidad de navegar en internet teniendo la confianza que estamos conectados a una red segura.

### **10. REFERENCIAS.**

[1] *Sanz Mercado, P. (2014). Seguridad en linux:guía práctica. Editorial Universidad Autónoma de Madrid. (Páginas. 13 - 26). elibro. https://elibronet.bibliotecavirtual.unad.edu.co/es/ereader/unad/53966?page=13.* 

*[2] Servidor de impresión. (2022, 20 de enero). Wikipedia, La enciclopedia libre. Fecha de consulta: 04:24, diciembre 10, 2022 desde [https://es.wikipedia.org/w/index.php?title=Servidor\\_de\\_impresi%C3%B3n&o](https://es.wikipedia.org/w/index.php?title=Servidor_de_impresi%C3%B3n&oldid=141088086) [ldid=141088086.](https://es.wikipedia.org/w/index.php?title=Servidor_de_impresi%C3%B3n&oldid=141088086)* 

*[3] File server: definición y aspectos básicos. (n.d.). IONOS Digital Guide. Retrieved December 10, 2022, from [https://www.ionos.es/digitalguide/servidores/know-how/file-server/.](https://www.ionos.es/digitalguide/servidores/know-how/file-server/)* 

*[4] VPN — NethServer 7 Final. (s. f.). Recuperado 8 de diciembre de 2022, de [https://docs.nethserver.org/en/v7/vpn.html.](https://docs.nethserver.org/en/v7/vpn.html)* 

[5] *Juan Estuardo Hernández*. (2018). Nethserver Small Business - Controlador de Dominio híbrido[. http://911-ubuntu.weebly.com/nethserver](http://911-ubuntu.weebly.com/nethserver)

[6] *Nethesis Srl and the NethServer project contributors Revision edf78e88. (2020). Proxy web. Manual del Administrador nethserver. <https://docs.nethserver.org/es/v6/>*

[7] *VPN: NethServer 6.10 final. (s/f). Nethserver.org. Recuperado el 6 de diciembre de 2022, de https://docs.nethserver.org/es/v6/vpn.html.*

*[8] DANIEL ANDRES GUZMAN. [DANIEL ANDRES GUZMAN](24 de Noviembre de 2023).Web conferencia académica Paso 8 y paso 9 Momento Final DPL.[Video]. https://url.unad.edu.co/Grabacinpaso8paso9.*

*[9] Cabrera M. [Manuel Cabrera Caballero] (16 de octubre de 2018). Nethserver Tutorial | Instalación, actualización y primeros pasos [Video]. https://www.youtube.com/watch?v=FNGmM-2fa\_0*

*[10] Fndino B. [Byron Fandino] (29 de noviembre e 2023). Zonas de red en Netshserver. Tutorial, [video].* 

*https://www.youtube.com/watch?v=KoluHFwFiOY*

*[11] Stallings, W. (2022). Cryptography and network security: Principles and practice (8th ed.). Pearson Education. pp. 31-32. DOI: 10.1016/B978-0-13- 558687-7.00002-6*

*[12] fragar. (s.f.). Crear una impresora virtual PDF en Ubuntu. https://www.uv.es/fragar/html/html1106.html*